# **LATEST DEVELOPMENTS - COMTRACK**

**26th November 2014**

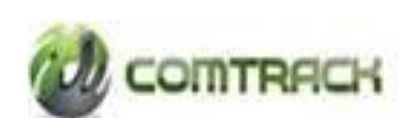

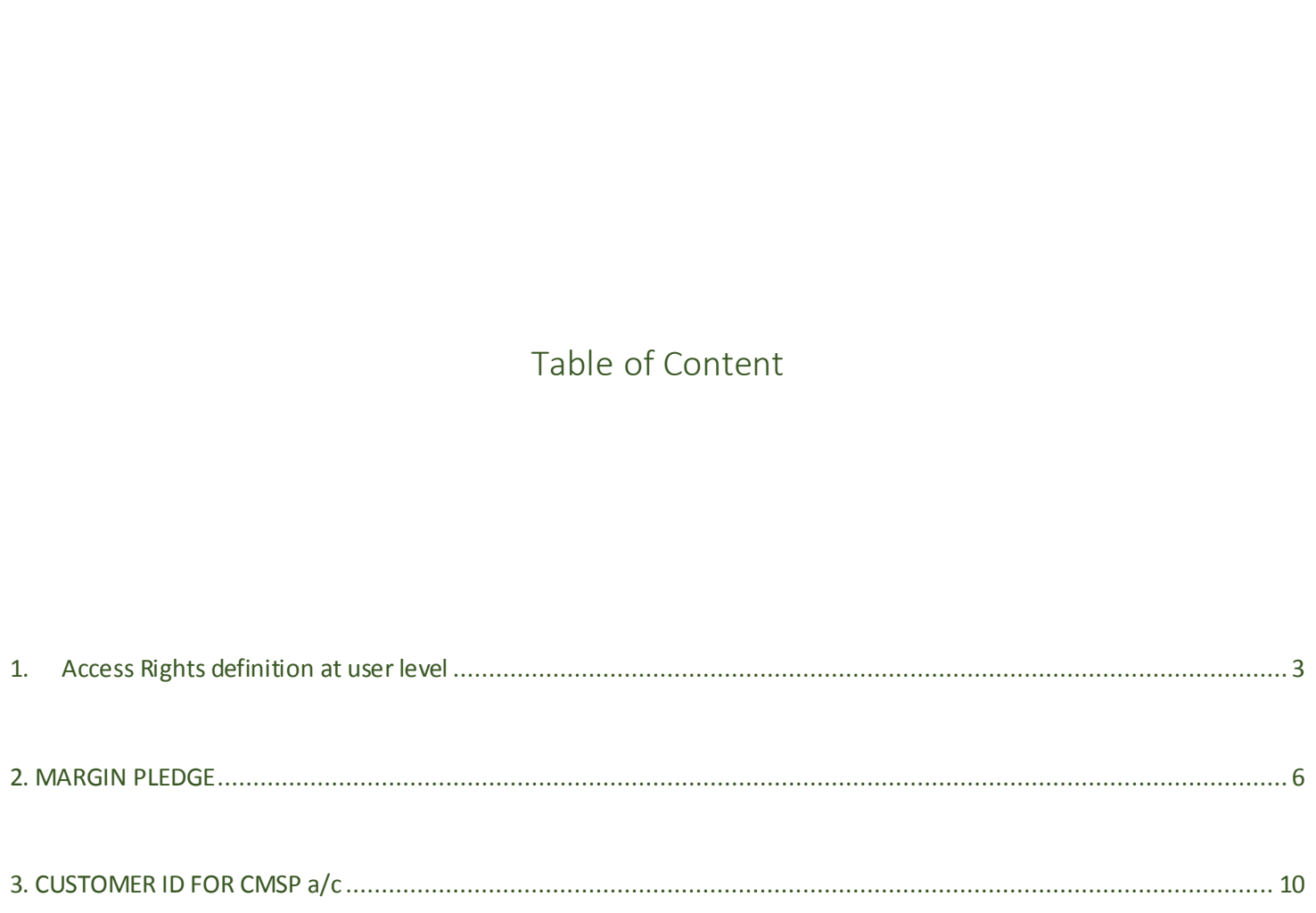

# **1. Access Rights definition at user level**

<span id="page-2-0"></span>Participants can now assign specific rights to its users through its admin login in order to restrict view/execution rights of all the functionalities to all of his users.

Below is the process flow for assigning rights.

#### **Process Flow**

> Login Organization Admin User Id and follow the below mentioned path.

**PATH:** - View → View Users → Click on details.

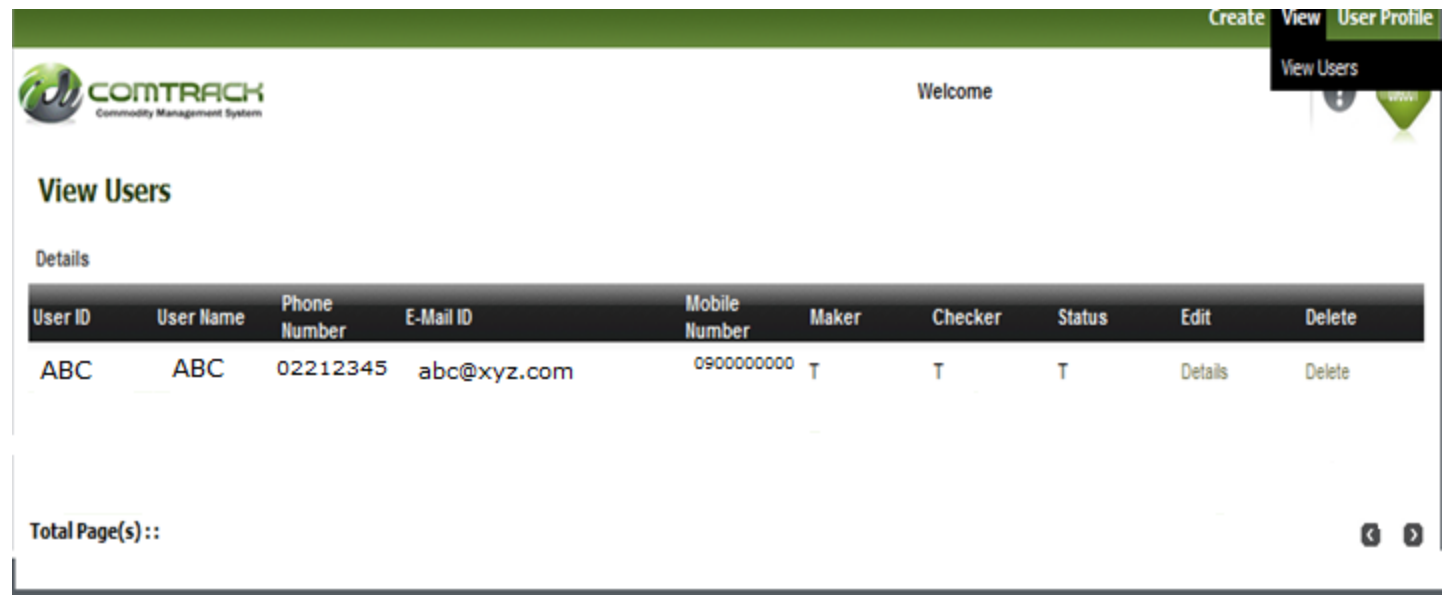

- > Two option will be available "Selected Blocked Screens will not be visible to the user" and "Screens selected below will be View only to the user".
- $\triangleright$  The user can be assigned the rights accordingly and once the rights are given, the user can view/use only those facility.
- ▶ Click on Update

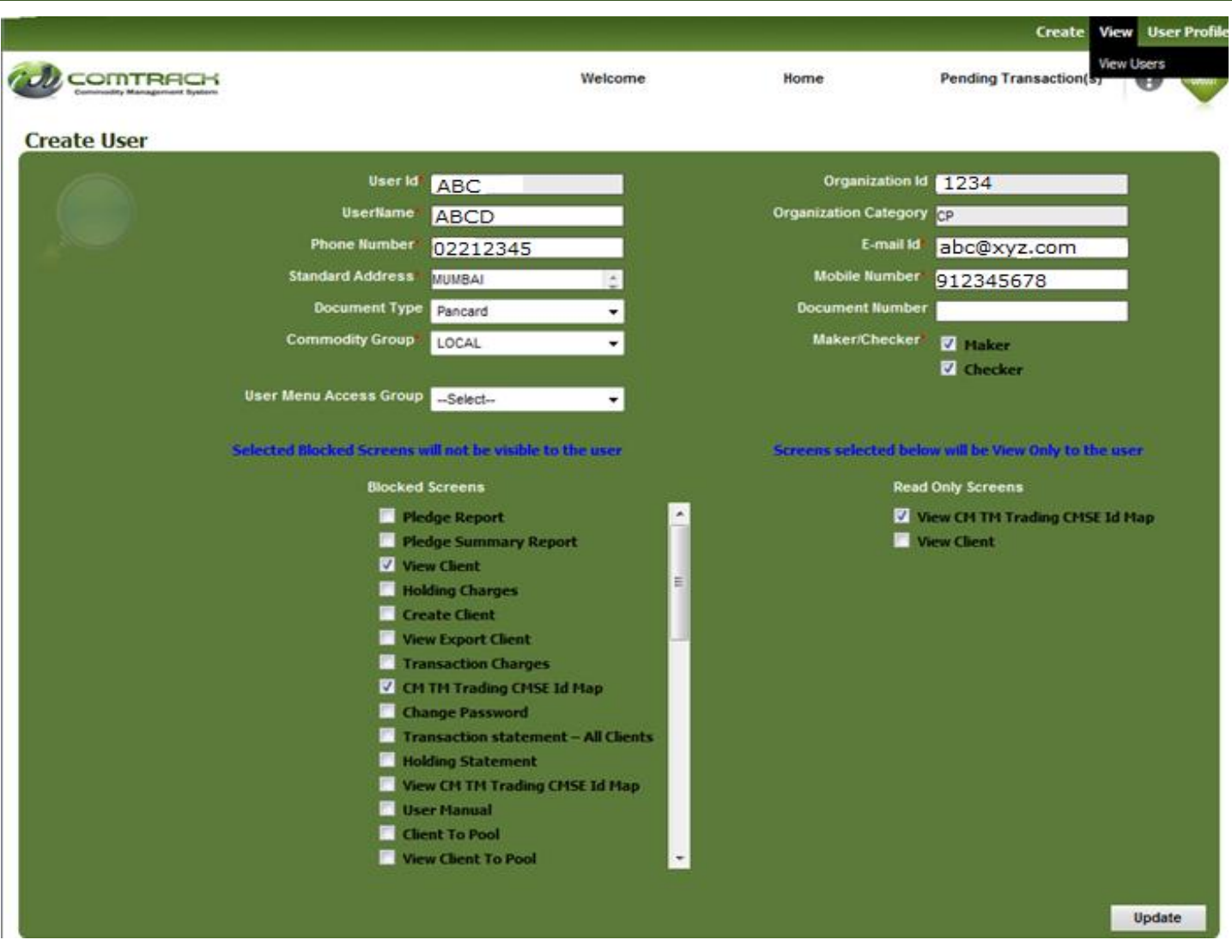

#### **User rights allocation as per group**

- $\triangleright$  Go to User profile  $\rightarrow$  Click on User access control  $\rightarrow$  Select the rights  $\rightarrow$  save and Update.
- $\triangleright$  The access rights can be provided in bulk to the user through this functionality.
- $\triangleright$  Select the list from the menu  $\rightarrow$  Add  $\rightarrow$  Name the role Description  $\rightarrow$  save.

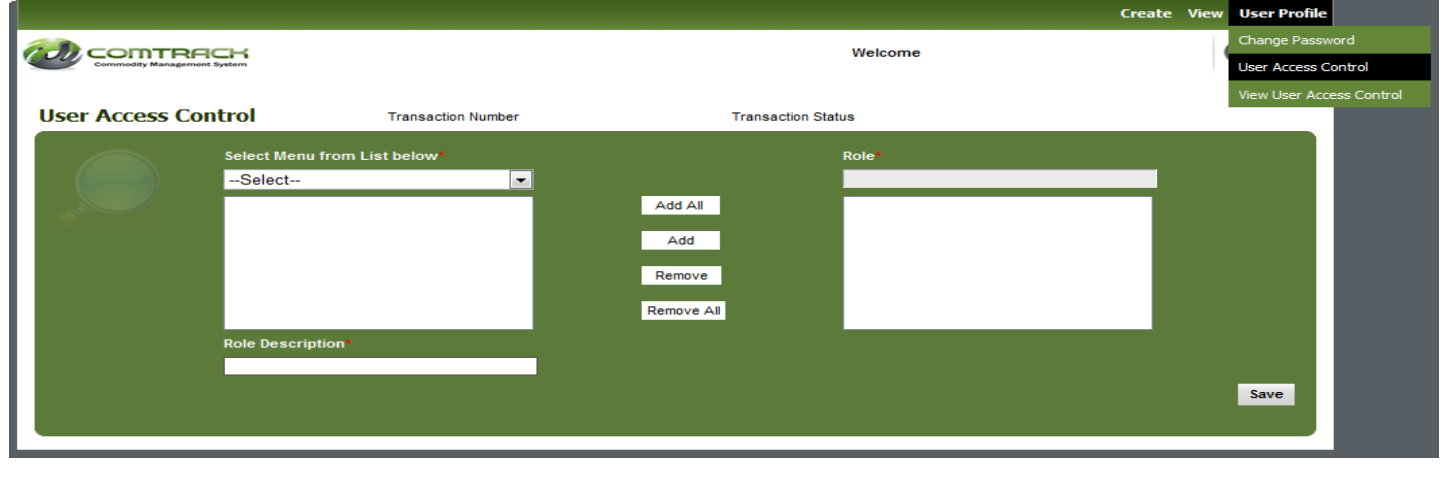

Select the user  $\rightarrow$  click on details  $\rightarrow$  select the user menu access group  $\rightarrow$  click on update

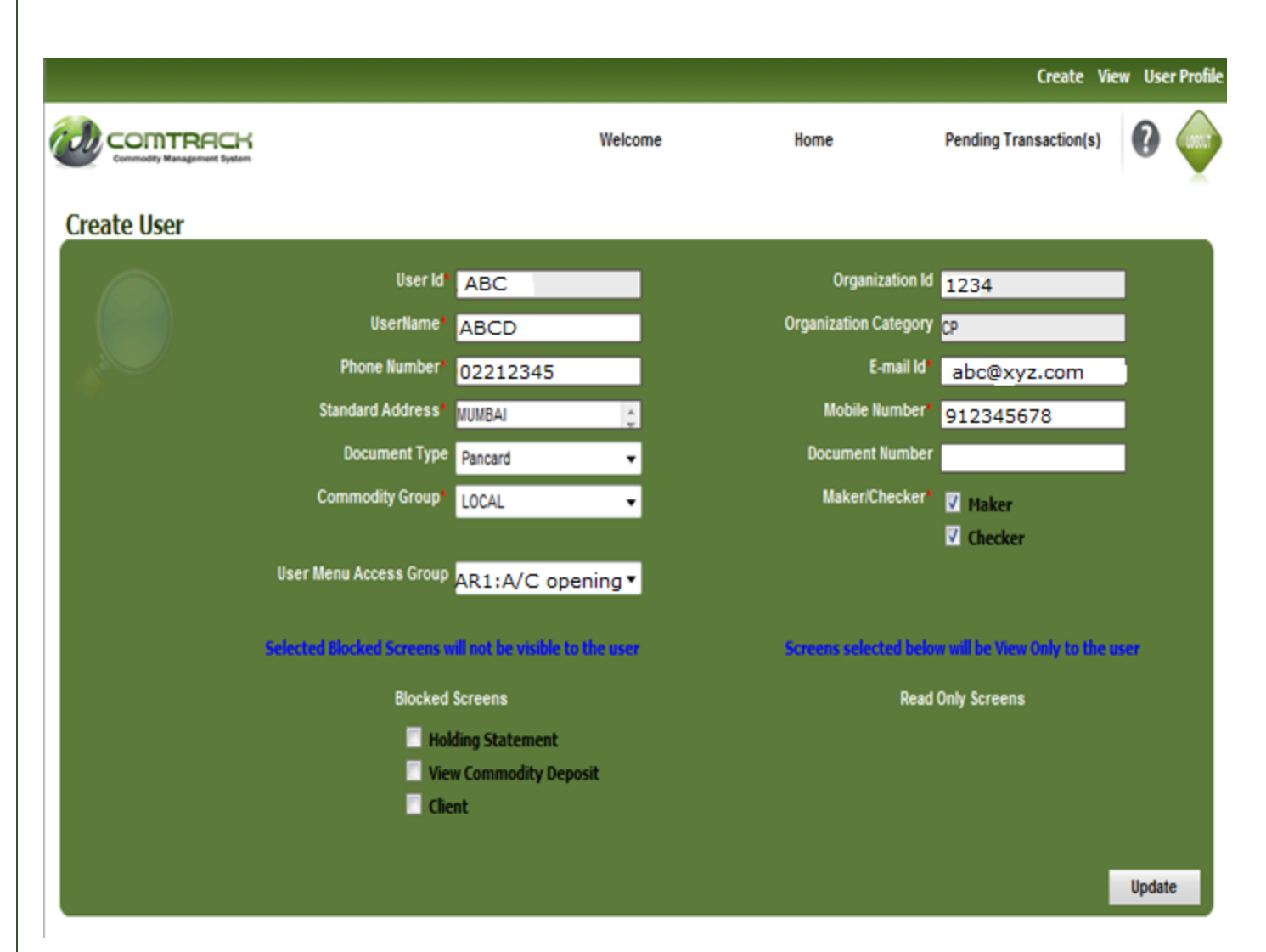

# **2. MARGIN PLEDGE**

<span id="page-5-0"></span>Clients can avail margin facility by pledging their commodities held in their COMTRACK CMSE account in favor of their Member.

Members are requested to provide the details in the below mentioned format to COMTRACK team for activation of this facility on email id Comtrack.Ops@ncdex.com.

Note: Details should be forwarded from their compliance officer email ID displayed on NCDEX website. Members are advised to follow all rules, regulations & bye-laws of the Exchange as well as any specific loss pertaining to payment of stamp duty of the respective state on pledge transactions while availing this facility.

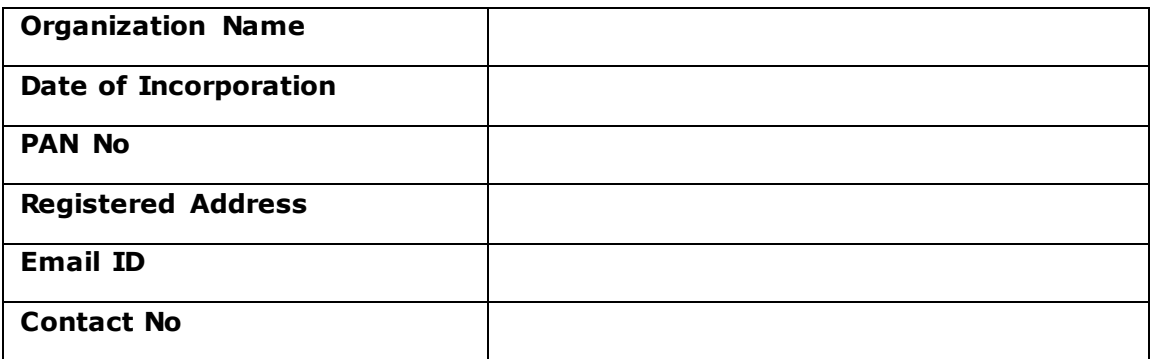

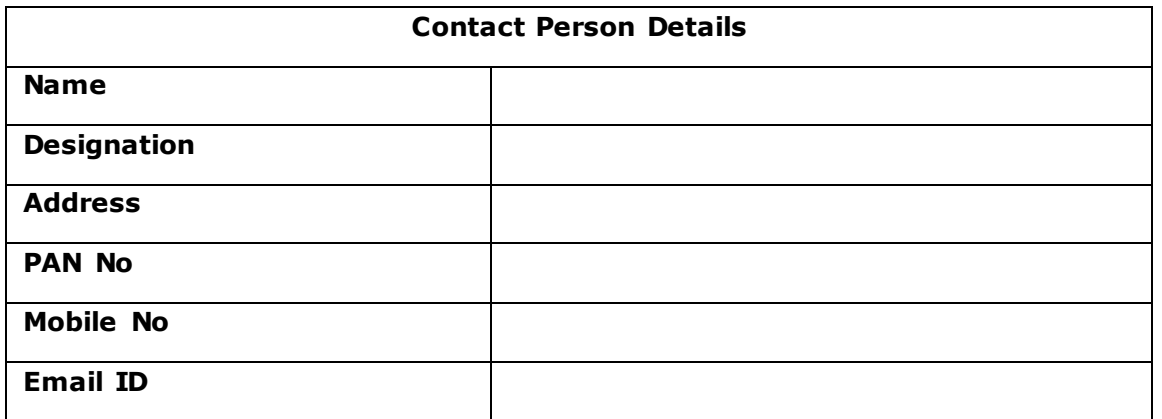

#### **Points to be remembered**

- Members registered with NCDEX can apply for activation of this facility for providing margin to their clients.
- Margin facility can be provided by the member to their clients against the client's commodity pledged in favor of member.
- Member is not required to open any Margin OR Beneficiary account with any Comtrack Participant or custodian for availing this facility.
- Lots pledged will be blocked in Client's CMSE account.
- Lots once pledged can only be released by the Pledgee i.e. Member.
- No funding is to be done by the Member against this facility.
- Hair cut & valuation to be handled by member at their end.
- The facility is chargeable @ 0.30% p.a. i.e. 0.025% p.m. on the Value of the commodity at the time of initiation to be recovered from the Member on monthly basis. Charges will be levied for the entire month even if facility is used for part of the month. Confiscation will be charged @ 0.10% on the Value of the commodity.

### **Process flow**

# **PLEDGE Creation**

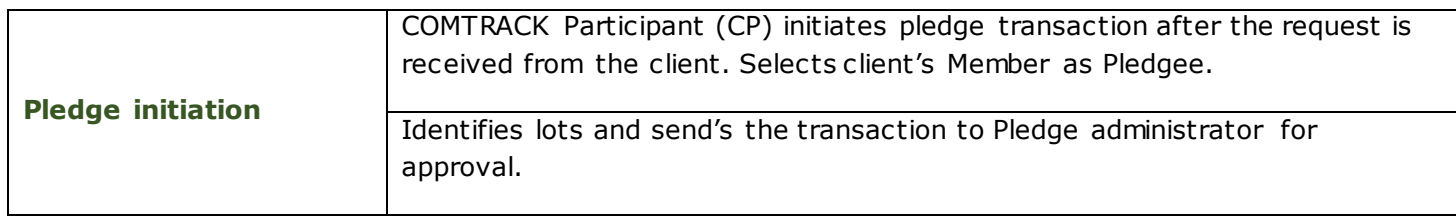

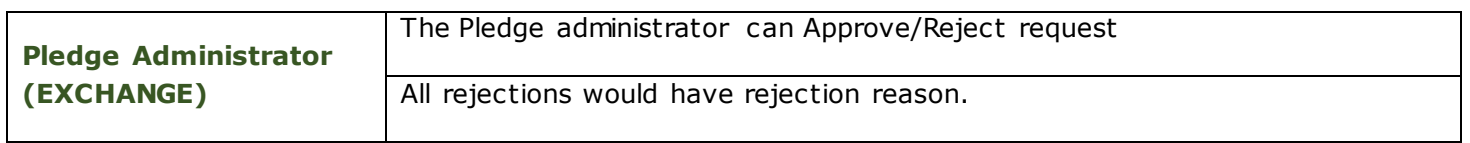

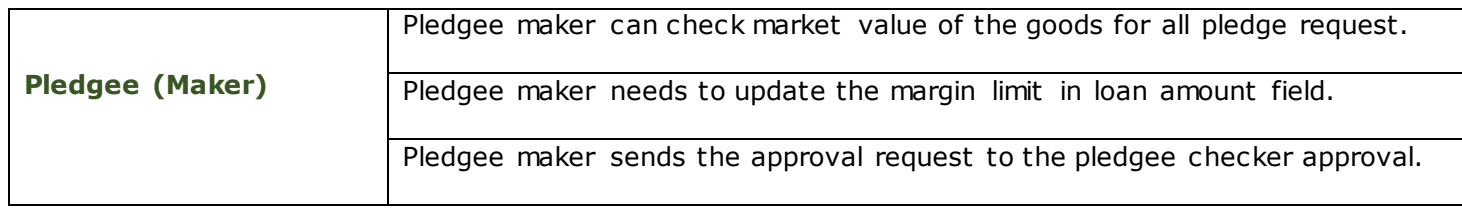

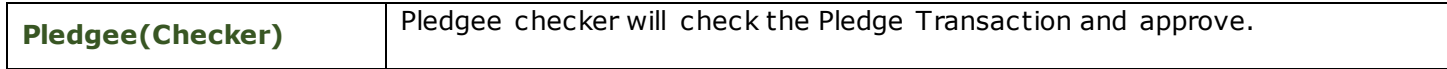

## **PLEDGE Redemption**

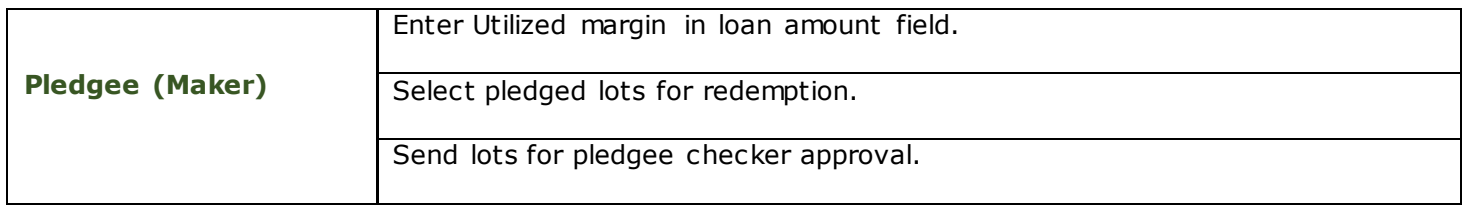

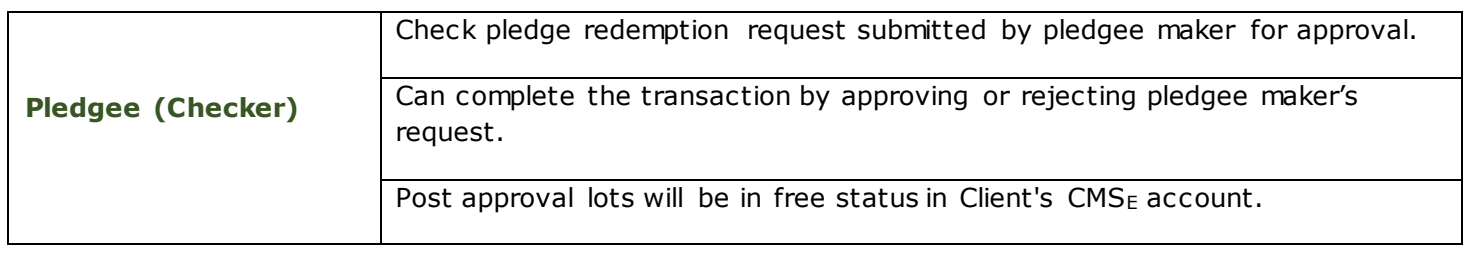

## **PLEDGE Confiscation**

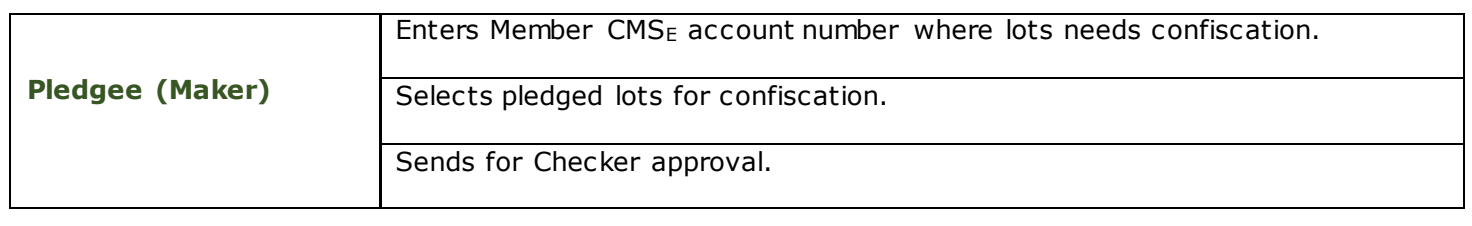

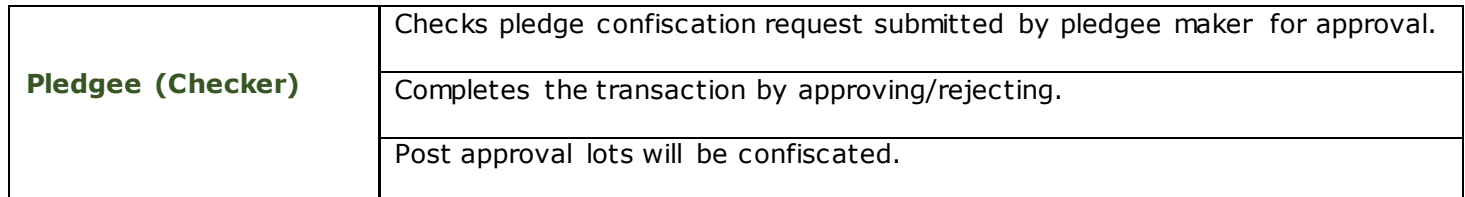

# **3. CUSTOMER ID FOR CMSP a/c**

<span id="page-9-0"></span>Participants can now map their CMSP accounts opened with various WSP's to their customer ID and can view the details of all the account in single login.

Below is the process flow for generating a Customer ID and mapping OR de-mapping of CMSP a/c's.

#### **Process Flow**

- > Login page<https://p.comtrack.in/>
- $\triangleright$  Sign in through CMSP Client ID
- $\triangleright$  Follow the below path to Create a unique customer ID

**PATH:** - User Profile  $\rightarrow$  Customer ID Creation.

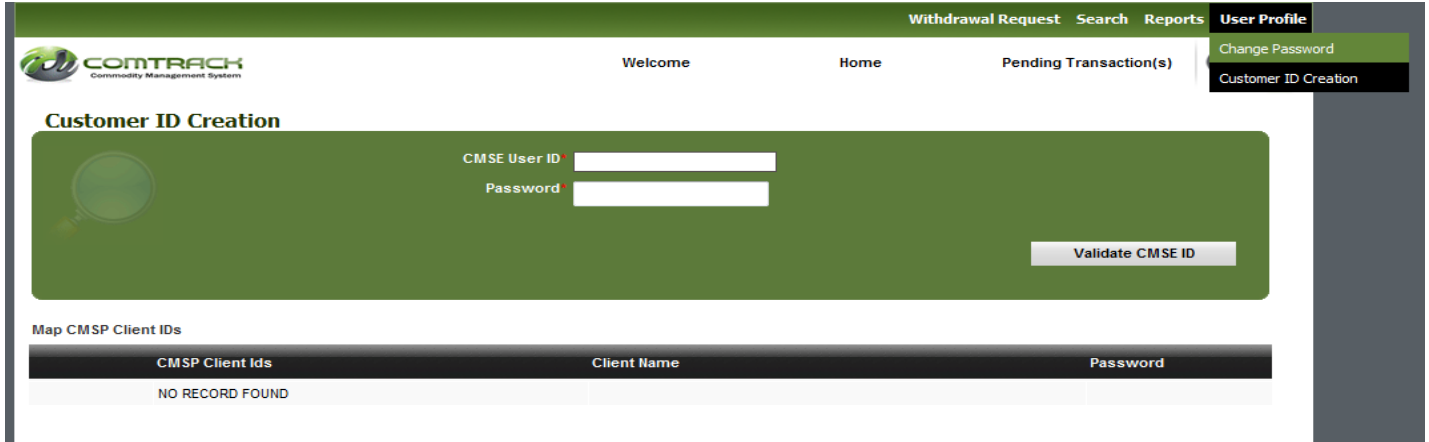

- $\triangleright$  Fill in the mandatory fields and click on  $\rightarrow$  validate CMSE ID.
- $\triangleright$  Auto generated customer ID and password for the same will be received on clients registered email ID.
- $\triangleright$  Log in with the new customer ID.
- $\triangleright$  Map CMSP Client ID as per the below screenshot given.

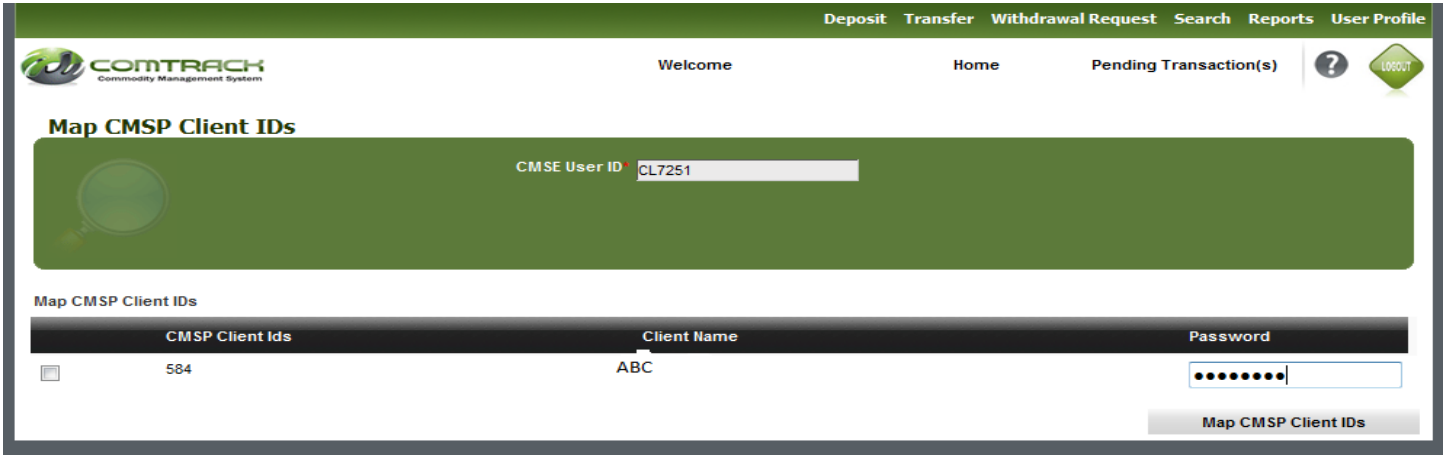

### On successfully mapping of CMSP client ID/ID's, message will be flashed as given in screenshot.

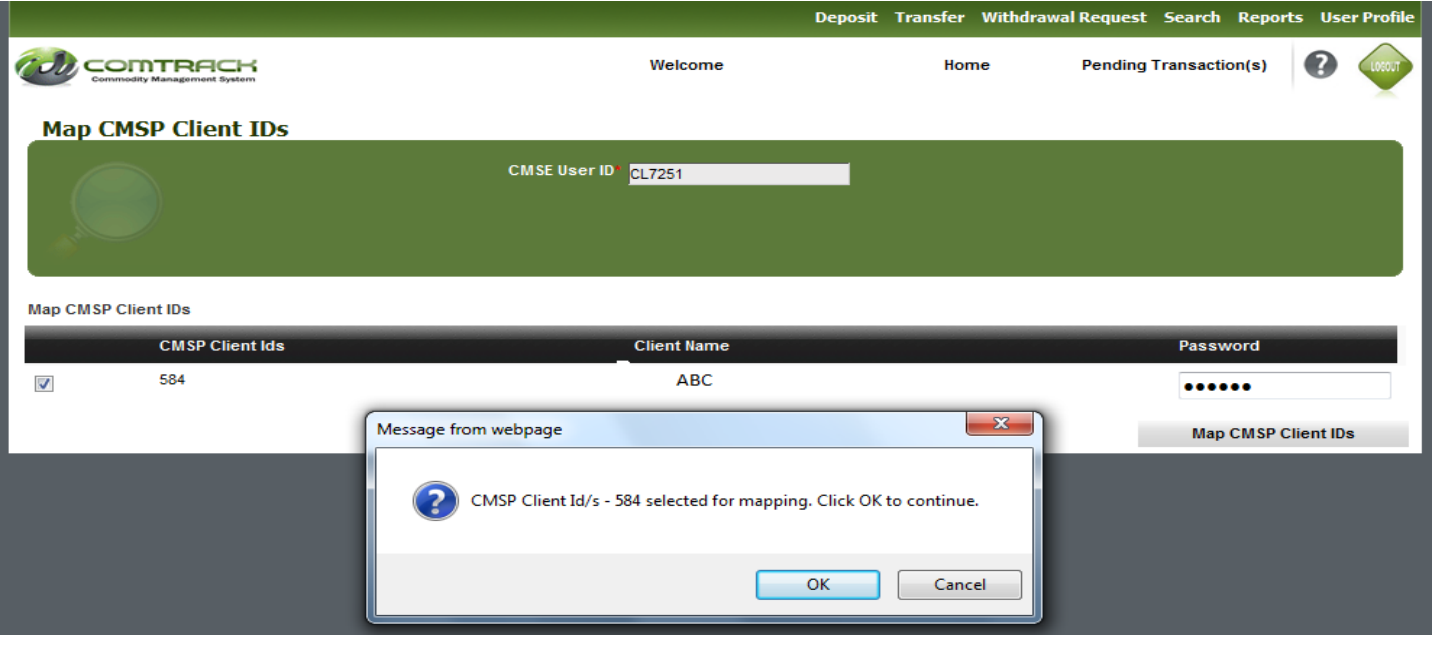

# > Single/Multiple mapping/un-mapping of CMSP ID's can be done through User profile tab.

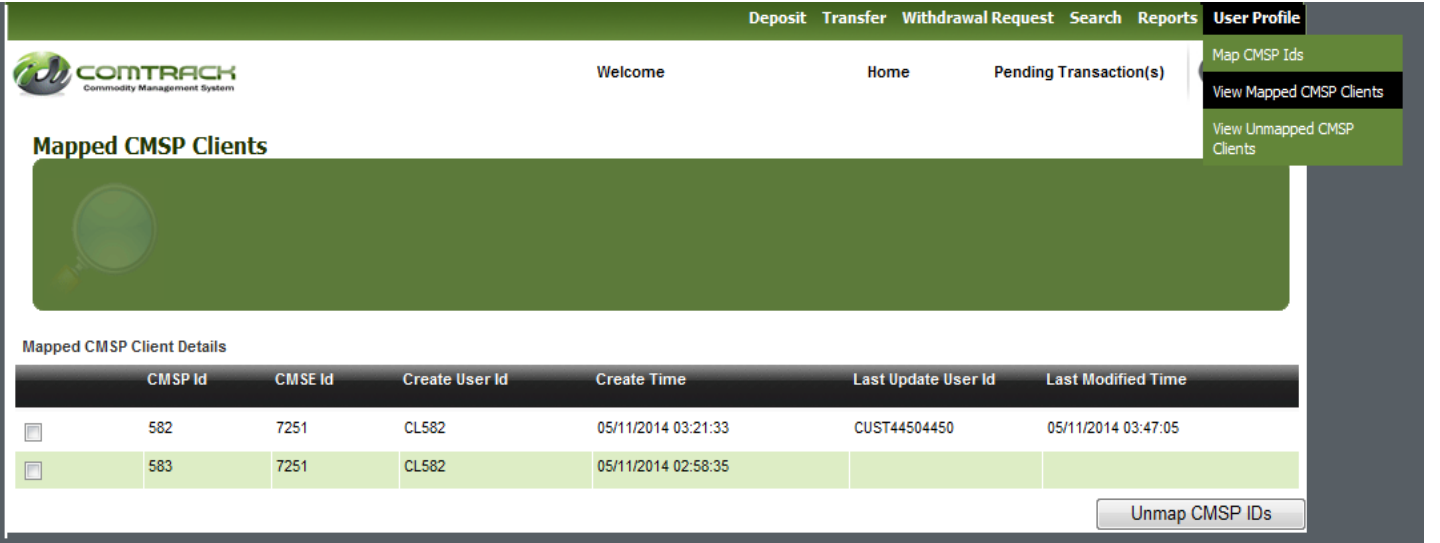

> Mapped client ID's can be viewed in user profile.

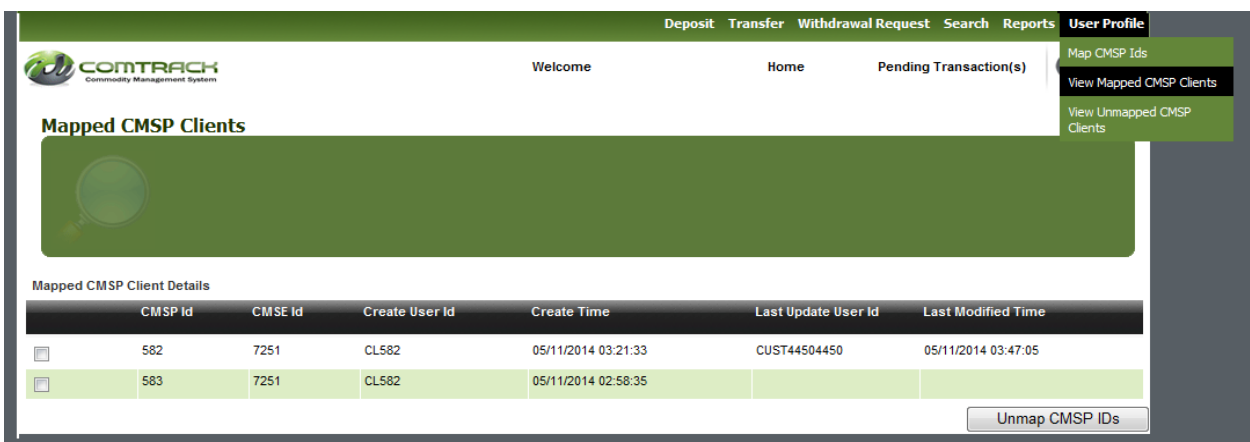

#### **In case of Forgot Customer ID or password**

- $\triangleright$  Go to  $\rightarrow$  Comtrack Login Page  $\rightarrow$  Forgot Customer Id/Password  $\rightarrow$  fill in the mandatory fields.
- > Details for Forgot Customer ID or Password will be e-mailed to the registered email ID of the user.

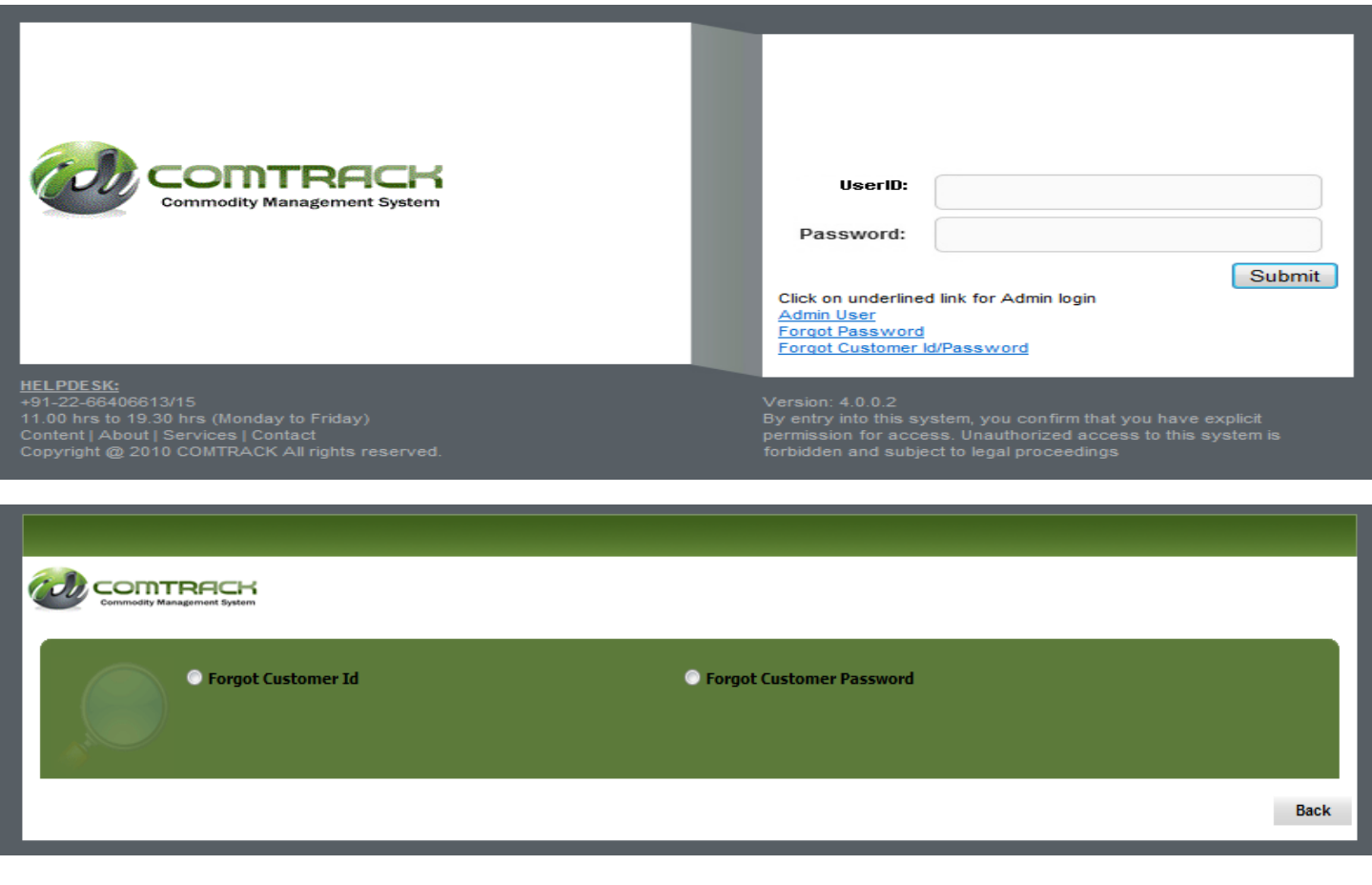

- > In case of Forgot Customer ID. Kindly provide the details mentioned required on the below screen and click on the **"Forgot Customer ID"** tab.
- Customer ID will be sent to your registered Email ID.

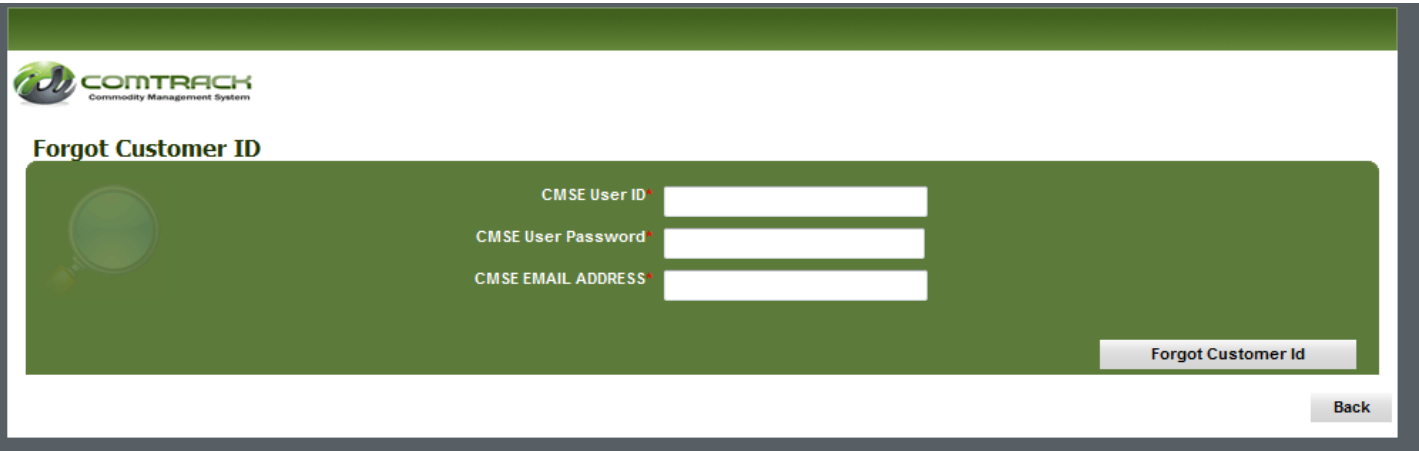

- > In case of Forgot Customer Password. Kindly provide the details mentioned required on the below screen and click on the **"Forgot Customer Password"** tab.
- $\triangleright$  Customer ID password will be sent to your registered Email ID.

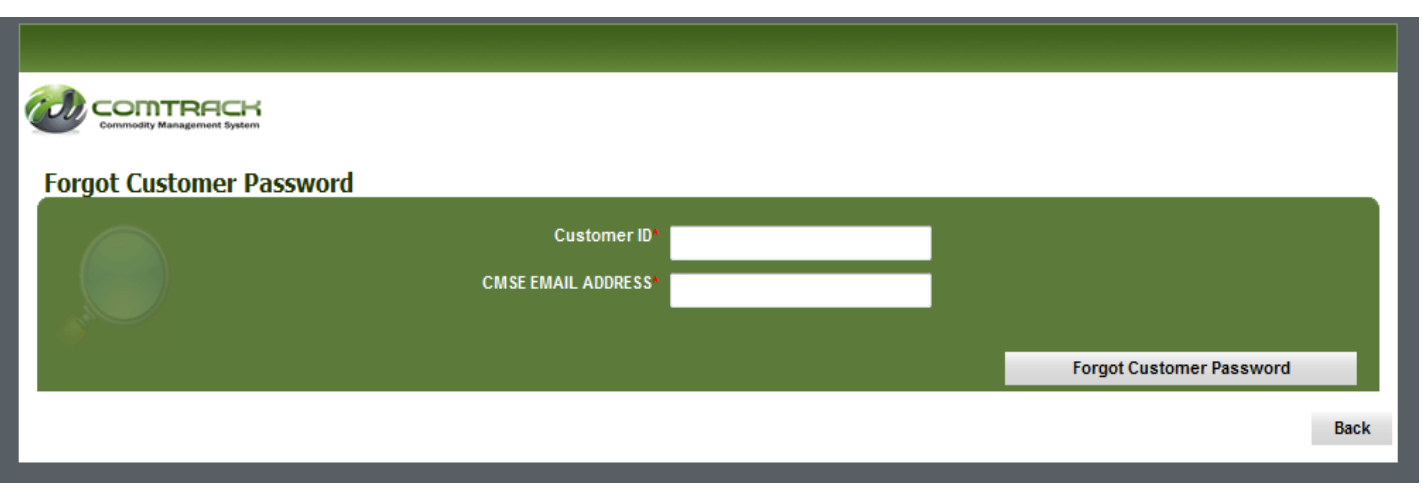